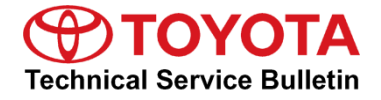

**Service** 

```
Category Audio/Visual/Telematics
```
Toyota Supports 453 **Section Navigation/Multi Info Display <b>Market** USA ASE Certification

### **Applicability**

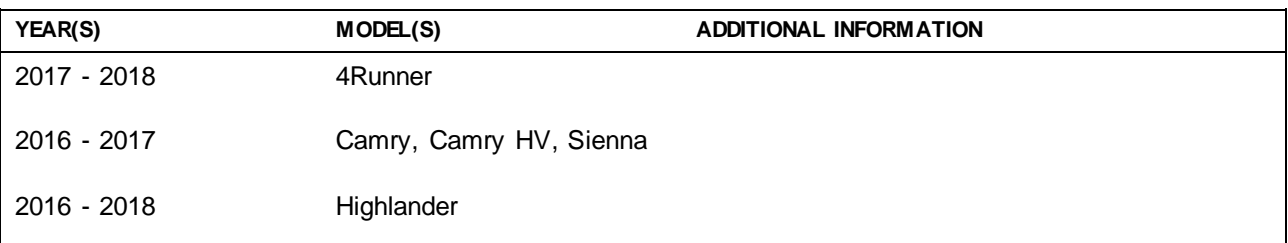

# **REVISION NOTICE**

**November 08, 2018 Rev1:**

- **The Applicability section has been updated.**
- **Any previous printed versions of this bulletin should be discarded.**

#### **Introduction**

Some customers may complain of the inability to use certain functions of the navigation/infotainment system while the vehicle is in motion. The following update modifies the system functionality while the vehicle is in motion, improving customer experience. New software is available to address the following:

- Phone keypad unlocked while vehicle is in motion
- Contact list unlocked while vehicle is in motion
- Bluetooth connected phone switching while vehicle is in motion
- Navigation transition improvements (if equipped)
- Revised BT-Audio help pop-up
- Call history list call function improvements

# **Warranty Information**

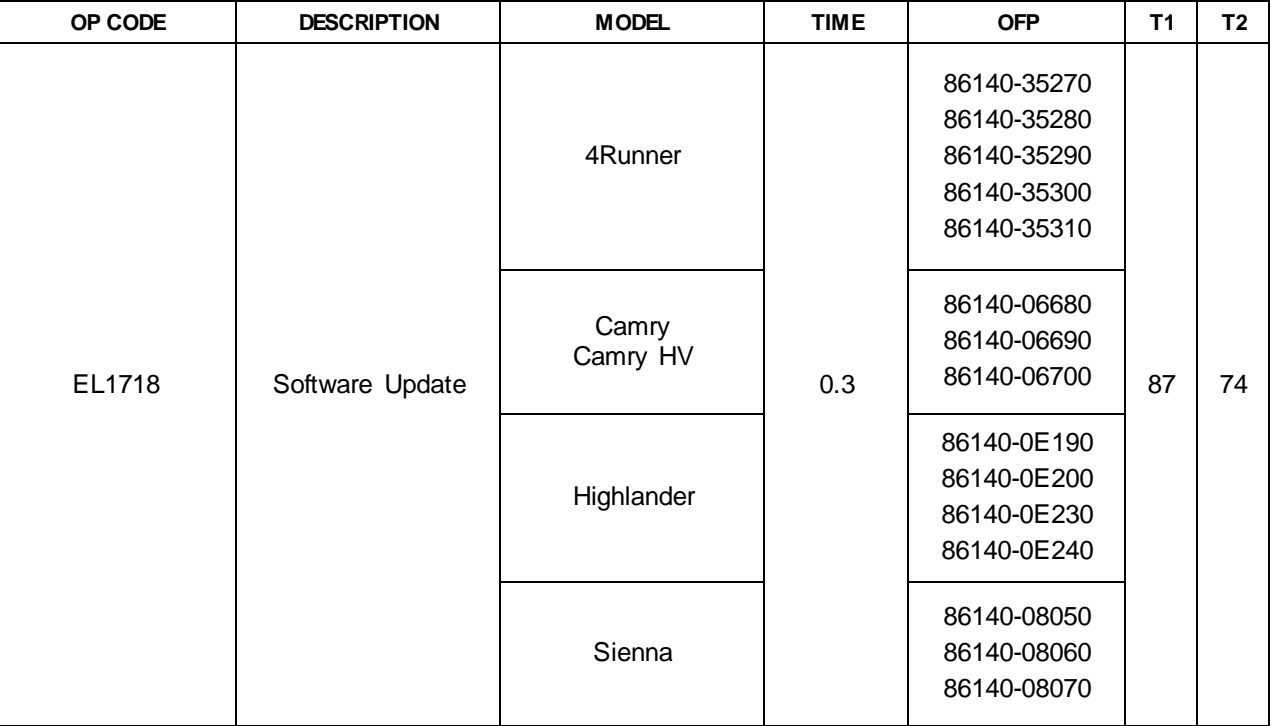

### **APPLICABLE WARRANTY**

- **This repair is covered under the Toyota Basic Warranty. This warranty is in effect for 36 months or 36,000 miles, whichever occurs first, from the vehicle's in-service date.**
- **Warranty application is limited to occurrence of the specified condition described in this bulletin.**

**Multimedia Software Update Information**

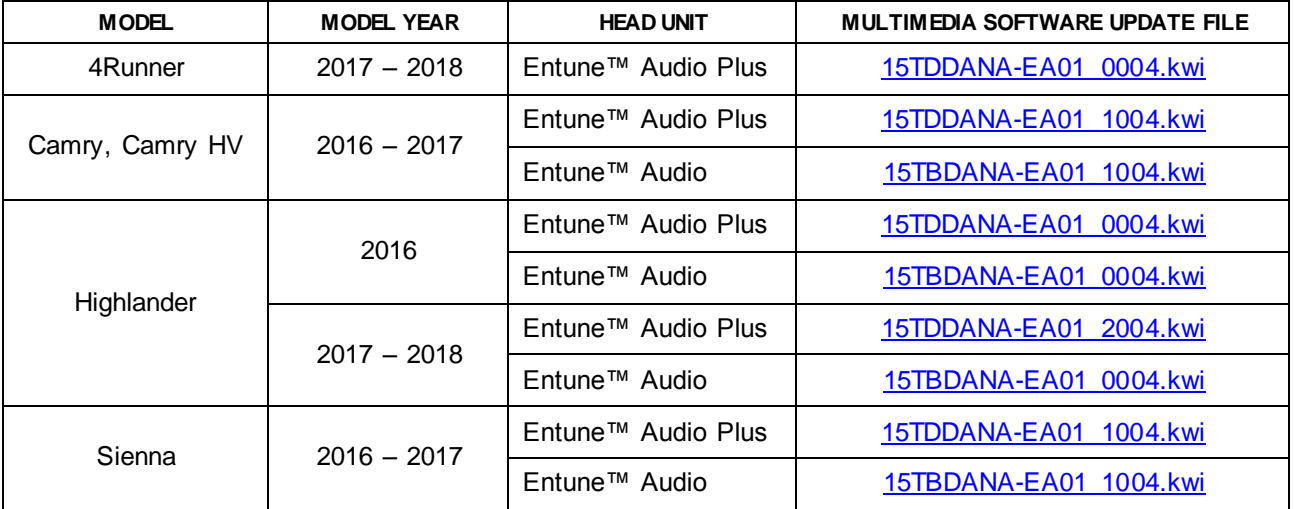

# **MULTIMEDIA SOFTWARE FILE DOWNLOAD**

**The Multimedia software update file may be downloaded directly from this Service Bulletin by clicking on the applicable file name in the table above. Once downloaded, the file may be copied directly to a commonly available blank USB flash drive.**

**For USB flash drive requirements and download instructions: Refer to** *TIS – Diagnostics – Calibrations – Reference Documents – Multimedia Software Download [Instructions](/t3Portal/staticcontent/en/tis/docs/ToyMMSdwnld.pdf)*

## **Software Update Procedure**

- 1. Start the engine.
- 2. Select the Home button, if equipped, then select the Gear icon in the upper right corner of the touch screen.
- 3. Select General on the Setup screen. **Figure 1.**

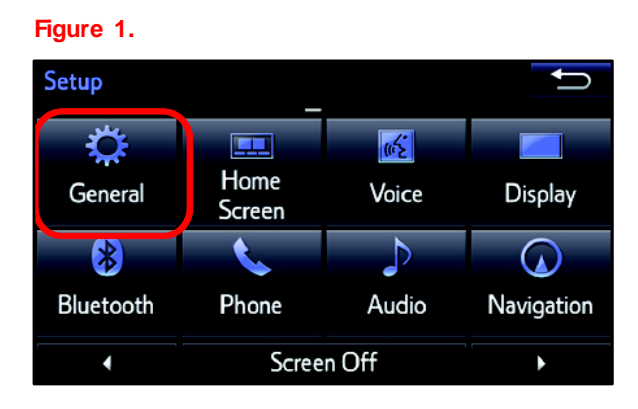

5. Select Update on the

Software Update screen.

# **Multimedia System Enhancements (Pioneer)**

# **Software Update Procedure (continued)**

4. Scroll down and select Software Update*.*

#### **Figure 2.**

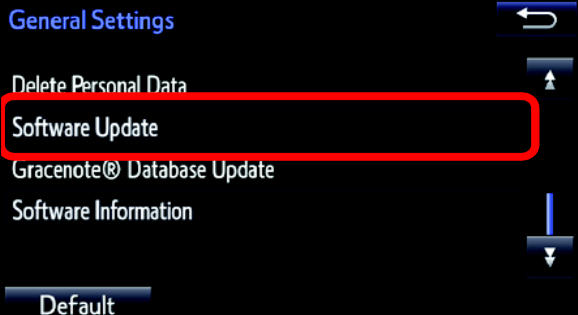

# **Figure 3.**

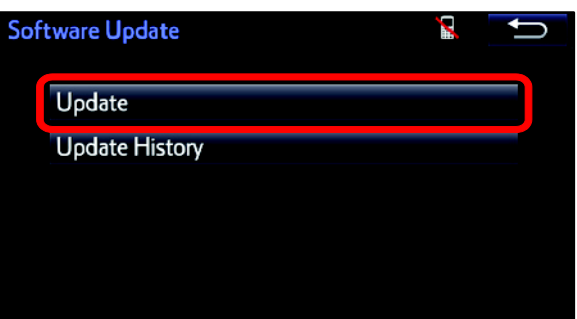

6. Verify that the software version listed is the same or earlier as indicated in the Software Version Information table below.

#### **Figure 4.**

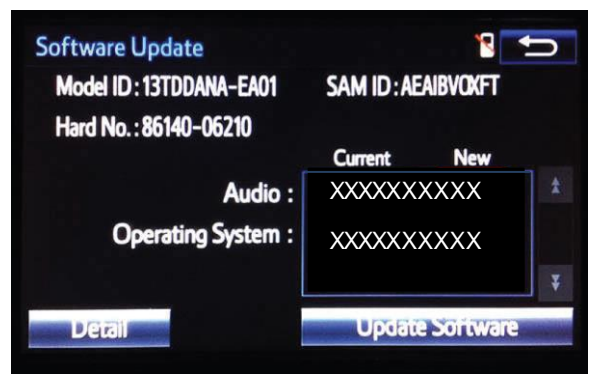

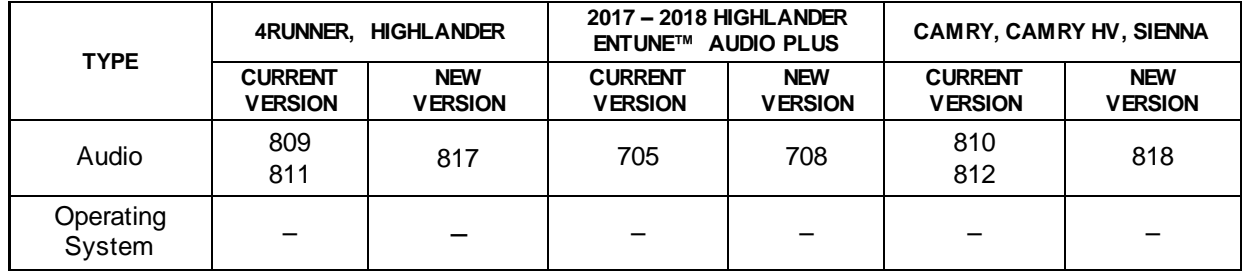

#### **Table 1. Software Version Information**

# **Software Update Procedure (continued)**

7. If the software needs to be updated, download the software from the Software Update Information section onto an empty USB flash drive.

**NOTE** If IG-OFF occurs, repeat steps  $1 - 5$  to re-enter the Software Update screen.

- 8. Insert the prepared USB flash drive into the vehicle's USB port.
- 9. Verify that the NEW software is up to date on the Software Update screen.
- 10. Select the Update Software button in the lower right corner of the touch screen.

### **Figure 5.**

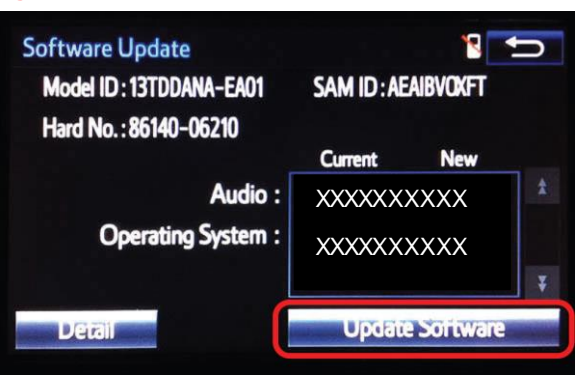

11. Select Yes on the "Would you like to start the software update?" pop-up.

#### **Figure 6.**

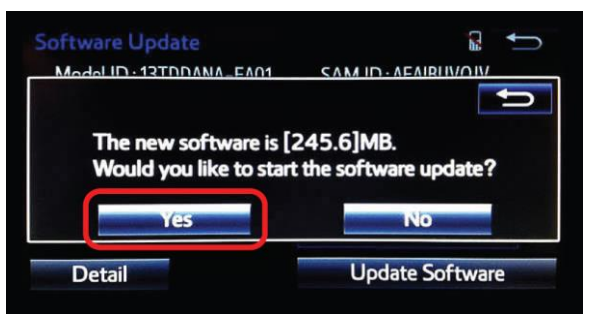

12. The unit will begin the installation. The update will take about 10 minutes.

## **NOTE**

- Do NOT turn off the engine or ACC before the software is ready for updating.
- Do NOT pull the USB flash drive out of the vehicle USB port.

#### **Figure 7.**

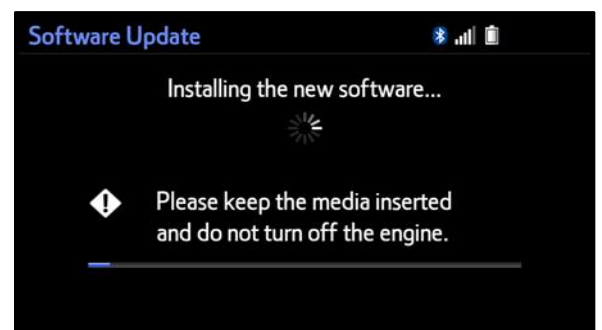

## **Software Update Procedure (continued)**

13. When "The software is ready for updating" displays, cycle the ignition OFF.

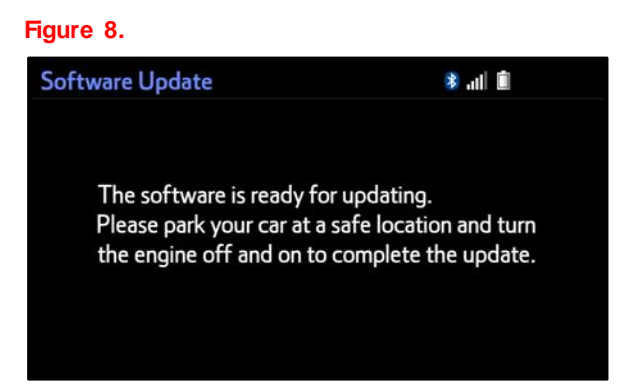

- 14. Turn the ignition ON to complete the software update.
- 15. Once the software update has completed, remove the USB flash drive.
- 16. Perform steps  $1 5$  to verify that the software version matches the current Software Version Information table below.

#### **Figure 9.**

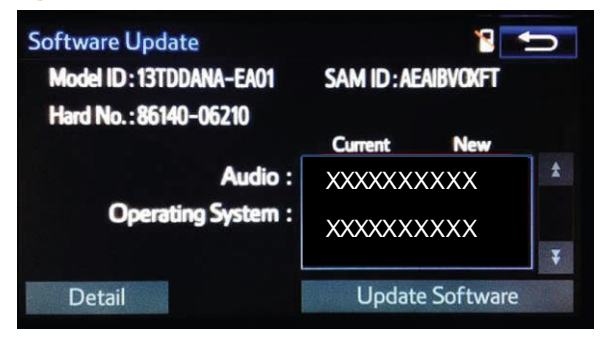

#### **Table 2. Software Version Information**

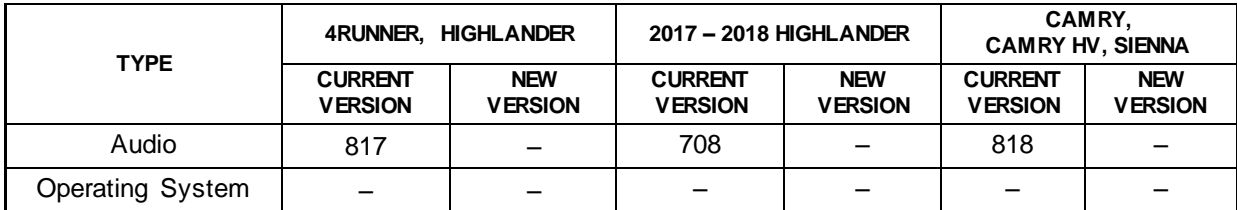